## CRES에서 내 도메인의 사용자 계정을 잠그려면 어떻게 해야 합니까?

## 목차

소개 CRES에서 내 도메인의 사용자 계정을 잠그려면 어떻게 해야 합니까? 관련 정보

## 소개

이 문서에서는 CRES(Cisco Registered Envelope Service) 관리자가 도메인에 대해 등록된 사용자 계정을 잠그는 단계에 대해 설명합니다.

CRES에서 내 도메인의 사용자 계정을 잠그려면 어떻게 해야 합니 까?

1단계) Users(사용자) > Users Management(사용자 관리)로 이동합니다.

2단계) 사용자 이름으로 검색하여 사용자를 찾습니다.

3단계) 사용자 이름을 클릭하여 사용자를 선택합니다.

4단계) Modify를 클릭합니다.

User Status

Custom Data 1

Custom Data 2

Custom Data 3

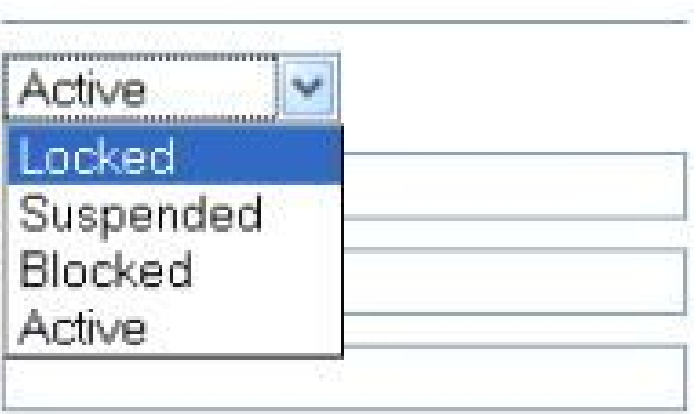

5단계) User Status(사용자 상태)를 Locked(잠김)로 설정합니다.

6단계) 변경 사항을 저장합니다.

## 관련 정보

- <u>[CRES 관리자 설명서](https://res.cisco.com/admin/CRES_Admin_Guide.pdf)</u>
- <u>[기술 지원 및 문서 − Cisco Systems](http://www.cisco.com/cisco/web/support/index.html?referring_site=bodynav)</u>

이 번역에 관하여

Cisco는 전 세계 사용자에게 다양한 언어로 지원 콘텐츠를 제공하기 위해 기계 번역 기술과 수작업 번역을 병행하여 이 문서를 번역했습니다. 아무리 품질이 높은 기계 번역이라도 전문 번역가의 번 역 결과물만큼 정확하지는 않습니다. Cisco Systems, Inc.는 이 같은 번역에 대해 어떠한 책임도 지지 않으며 항상 원본 영문 문서(링크 제공됨)를 참조할 것을 권장합니다.